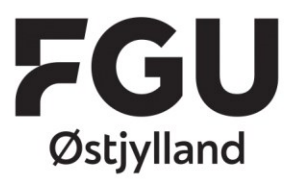

## Guides til, hvordan du sender mails via Outlook

I denne guide får du styr på, hvordan du sender mail fra din Outlook-konto på nettet og på din computer.

Der er en guide til hver – både nettet og Outlook på computeren. Du skal gennemgå alle trin i begge guides for at gennemføre opgaven.

Du afslutter opgaverne ved at sende en mail til IT – det er sidste trin i guiden, og her har du altså først gennemført opgaven, når du har sendt en mail **både fra din konto via nettet og via programmet på din computer**

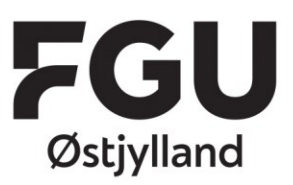

## Sådan logger du på og sender fra din mail på nettet

- 1. Hop ind på Office portalen på portal.office.com (Det er samme sted, som vi åbnede Onenote)
- 2. Indtast din bruger og tryk på Næste

- 3. Indtast din adgangskode og tryk Log på
	-

 $\leftarrow$   $\rightarrow$   $\alpha$   $\omega$ **①** △ https://www.office.com/?auth=28thome=1 Student Portal & Fag-IT 1 & Fag-IT 3 blogin G CTS login 1 Office 365 @ Unilogin B Setup Intune enrollme...  $\frac{111}{211}$  Office 365  $O$  søg Godmorgen  $\overline{\mathbf{N}}$  .  $^+$  $\overline{\mathsf{Q}}$ W. **P**  $\overline{\mathbf{x}}$ Start ny OneNote Outlook OneDrive Word Excel PowerPoint

Microsoft Log på magn8179@stud.fguoj.dk Har du ikke en konto? Opret en! Kan du ikke få adgang til din konto? Indstillinger for logon

**Nicrosoft** 

Adgangskode

← magn8179@stud.fguoj.dk Indtast adgangskode

Jeg har glemt min adgangskode

5. Klik på Ny meddelelse

4. Nu skal du vælge **Outlook** 

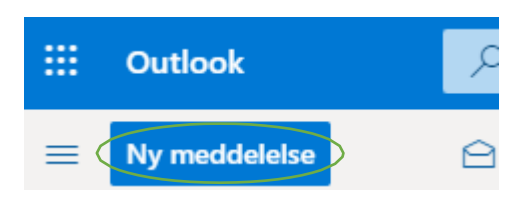

Log på

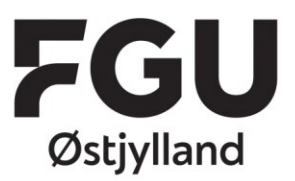

6. I modtagerfeltet – der, hvor der står Til – skal du enten indtaste eller kopiere og indsætte denne adresse:

[4c7b4290.fguoj.dk@emea.teams.ms](mailto:4c7b4290.fguoj.dk@emea.teams.ms)

Skriv dit navn i mailen og tryk send.

Du sender nu en mail til IT via Teams og har derved afleveret og gennemført opgaven.

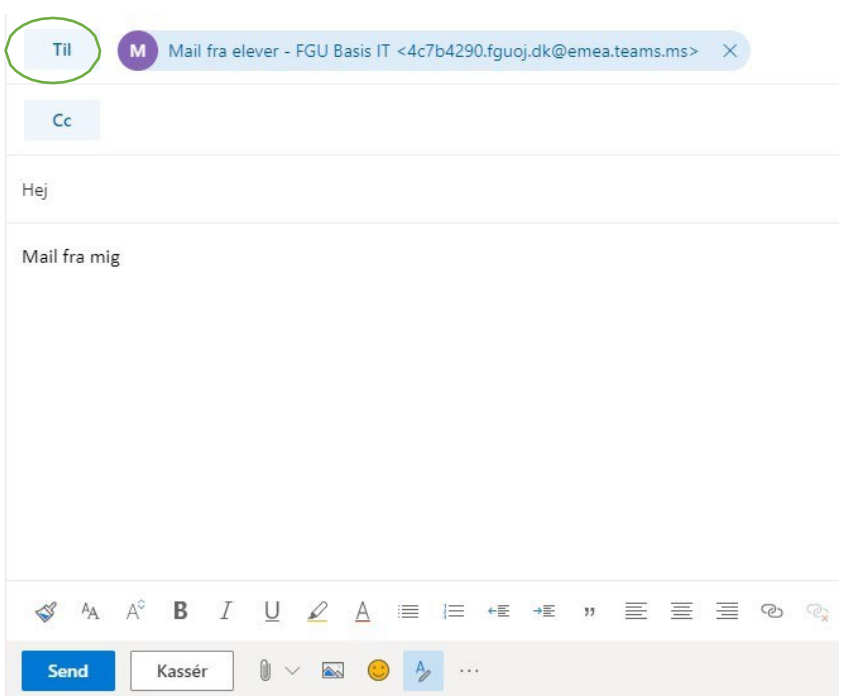

7. Når du skal sende en mail, taster du modtagerens mailadresse ind i feltet Til og sender på samme måde

Engboulevarden 30 8960 Randers SØ

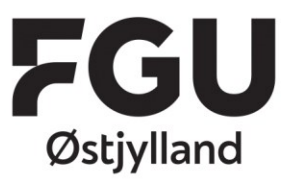

## Sådan sender du mail fra Outlook på en PC

1. Klik på Forstørrelsesglasset i nederste venstre hjørne og skriv "outlook"

Klik på programmet (Det kommer frem i øverste højre hjørne af menuen)

Programmet starter op

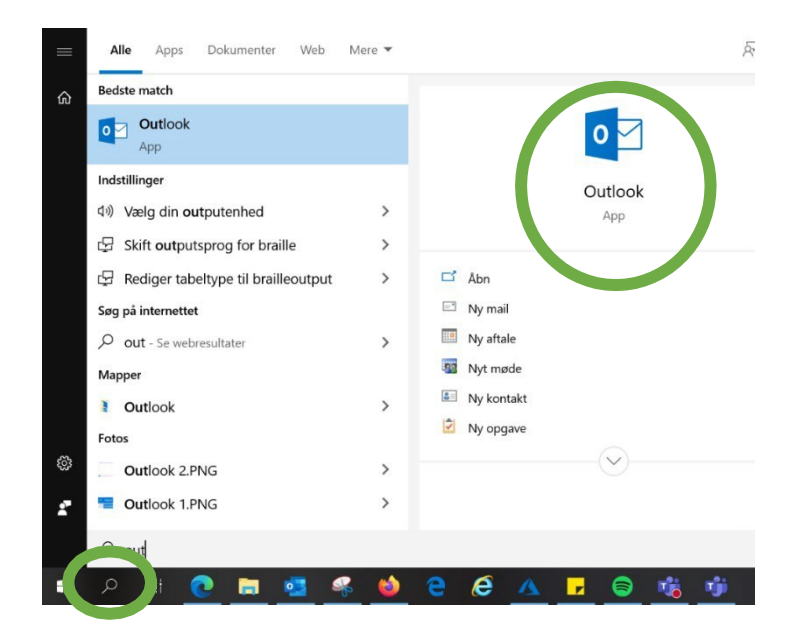

2. Indtast din bruger og tryk på Næste

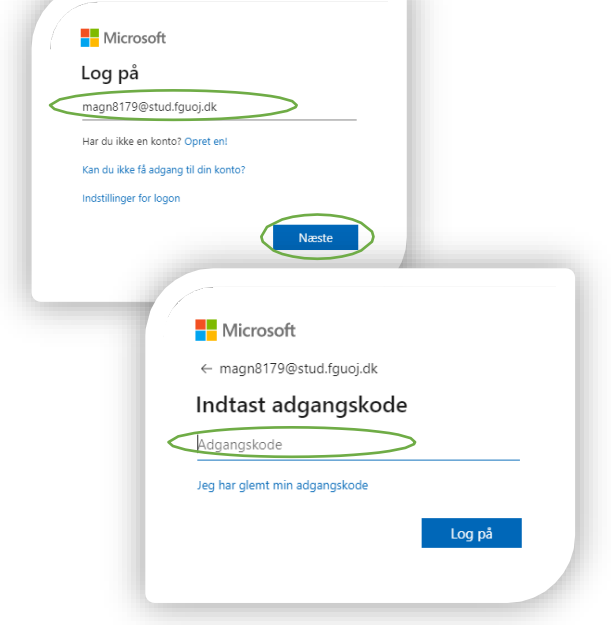

3. Indtast din adgangskode og tryk Log på

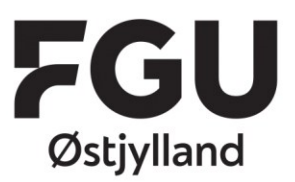

4. Klik på Ny mail

Et nyt vindue popper nu frem.

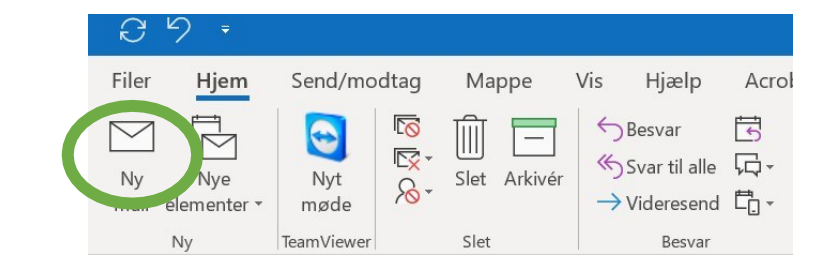

5. Indtast den mailadresse, du skal sende til Denne gang skal du indtaste [4c7b4290.fguoj.dk@emea.teams.ms](mailto:4c7b4290.fguoj.dk@emea.teams.ms)

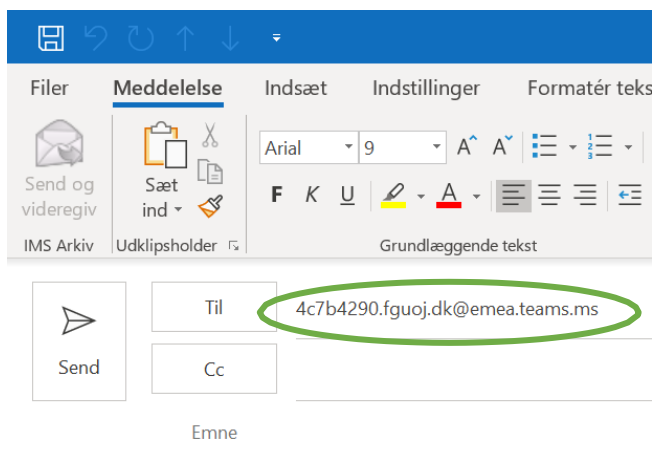

6. Skriv dit navn i selve mailen og klik på Send

Du sender nu en mail til IT i Teams og har derved afleveret og gennemført opgaven.

, for at løse/aflevere opgaven i Teams, aflevere du bare med en dokument, hvor der står din mail)

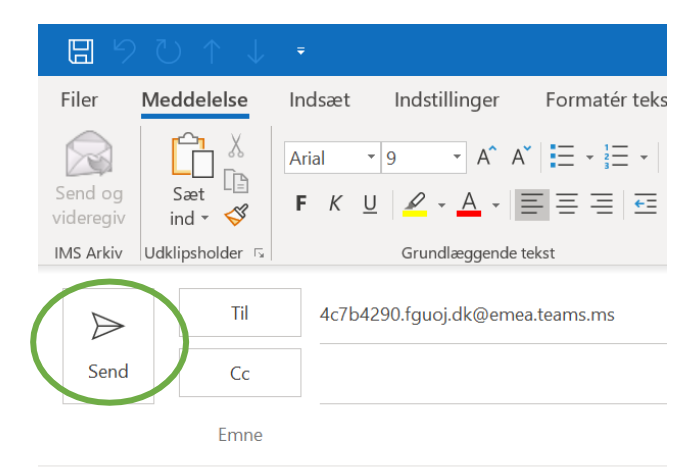